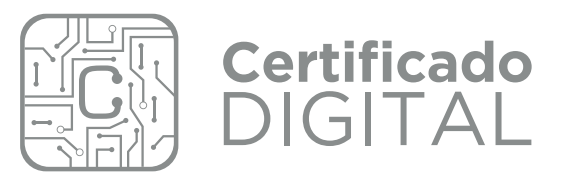

# **MANUAL DE USO**

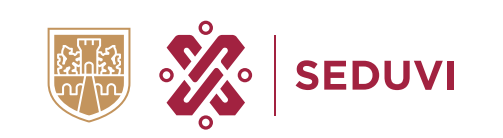

**CIUDAD INNOVADORA** Y DE DERECHOS

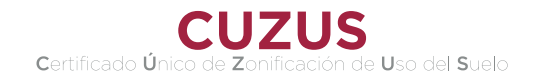

## ¿Cómo generar el CUZUS Digital?

Ingresa a la página de la sepuvi seduvi.cdmx.gob.mx

En la sección de Trámites de la página hay un ícono que dice Certificado Digitalo, da clic, al oprimir se abrirá la página del sistema Certificado Digital

Leer detenidamente los avisos donde no es aplicable el Certificado Digital

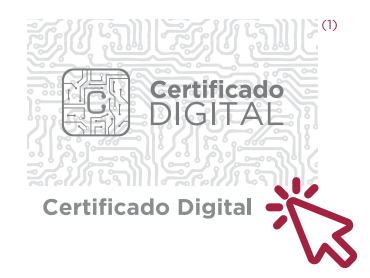

En el menú localiza Nuevo Certificado(2), escribe tu Cuenta Catastral y selecciona la Delegación (alcaldía), una vez ingresados los datos, da clic en el botón **Buscar Predio**(3).

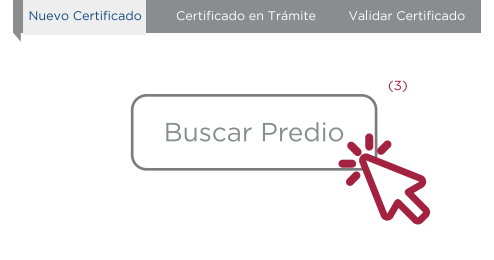

 $(2)$ 

Verifica que los datos de tu predio sean correctos con los que el sistema te muestra

Si los datos son correctos da clic en el botón Continuar(5), en caso contrario acude a la ventanilla de Atención Ciudadana de la SEDUVI, para el trámite del Certificado de manera presencial,

### Predio encontrado:

Cuenta catastral: 100 100 15 Delegación: CUAUHTEMOC Colonia: CENTRO Calle y Número: CASTILLO 9 Código Postal: 06060 Superficie del Predio: 3548.3786935

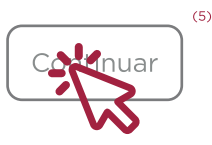

 $(4)$ 

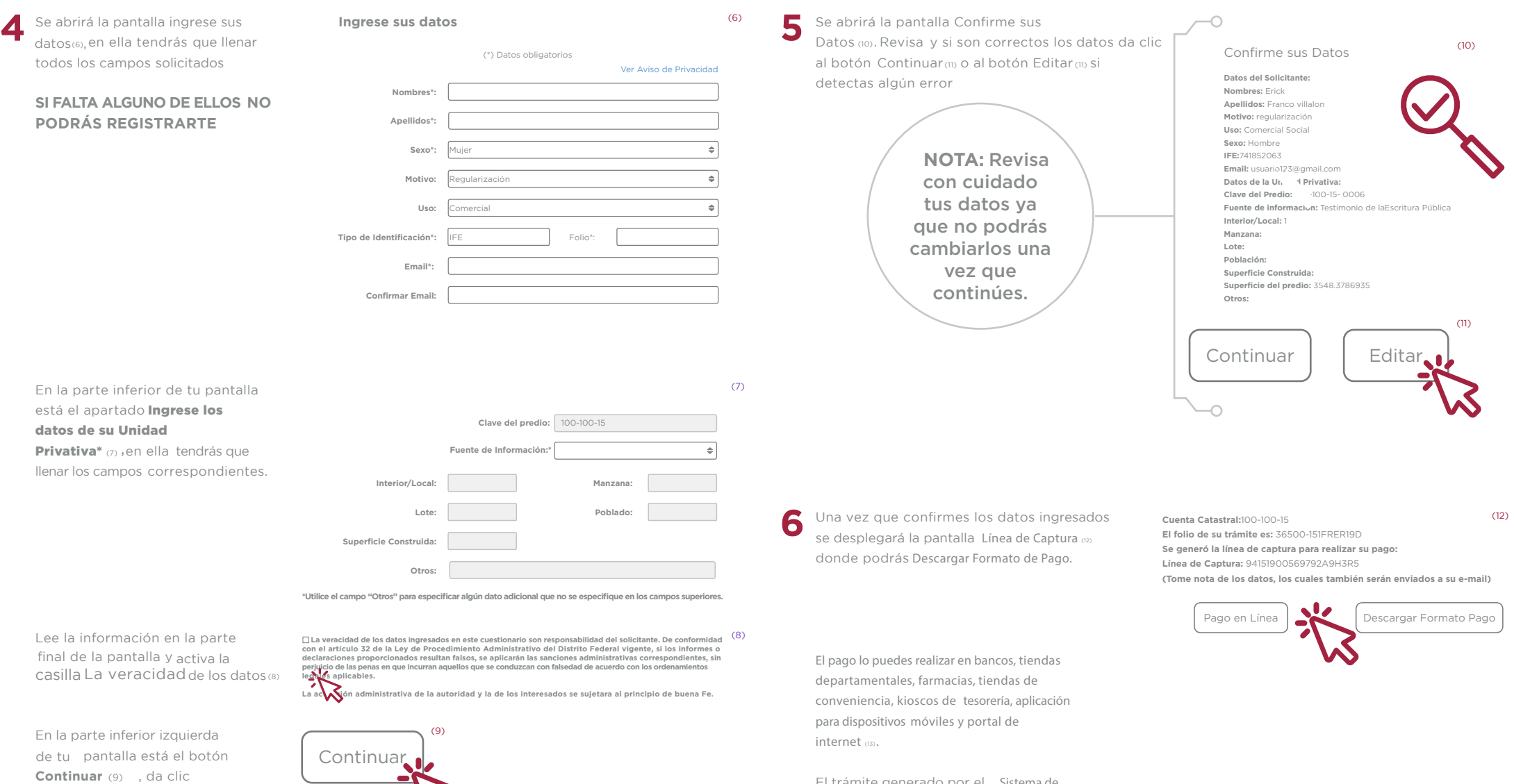

 $\overline{\phantom{0}}$ 

\*La Unidad Privativa son los últimos cuatro dígitos de tu cuenta predial.

Ejemplo: Cuenta Predial  $100100150006$ Cuenta Unidad Catastral Privativa

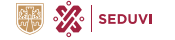

sistema.

El trámite generado por el Sistema de Expedición del Certificado Único de

Zonificación de Uso del Suelo Digital tiene asociada una línea de captura que es única e irrepetible, por lo que no se puede vincular líneas de captura que no hayan sido emitidos por el

La información defolio, cuenta catastral y línea de captura se enviará a tu correo registrado (14) durante el proceso del trámite; revisa tu bandeja de entrada o carpeta de spam. **7**

Certificado Único de Zonificación de Uso del Suelo Digital. (14)

**certificadodigital.seduvi@gmail.com** para certificadodigital.seduvi, mi

Gracias por su interés en obtener el Certificado Unico de Zonificación de Uso de Suelo Digital

Los datos de su trámite son: Folio: 36500-151FRER19D Cuenta Catastral: 100-100-15 Línea de captura: 94151900569792A9H3R5

Iuevo Certificado de Certificado en Trámite de Validar Certificado

(15)

En el menú ingresa en el apartado Certificado en Trámite(15) o a través de la liga enviada a tu correo **8**

http://certificadodigital.cdmx.gob.mx:8080/Certific adoDigital/certicado/certicadoEnCurso

## **Certificado en Trámite Folio\* Cuenta Catastral\* Línea de Captura\* (\*) Datos obligatorios**

**La descarga del Certificado Único de Zonificación de Uso del suelo Digital es de una sola ocasión.**

*Después de introducir los Datos Obligatorios***, oprima Buscar para la obtención de su documentación.**

Dar clic en Descargar Certificado (16), el documento digital se guardará en formato PDF en la carpeta de **Descargas** o en la carpeta que se haya designado por el usuario. **9**

La Generación del Certificado Único de Zonificación de Uso del Suelo <sup>(16)</sup> ha sido exitosa.

**Folio: 36500-151FRER19D Folio Finanzas: 012345 Cuenta Catastral: 100-100-15 Línea de captura: 94151900569792A9H3R5** 

**Oprima Descargar Certificado para la obtención de su documento** 

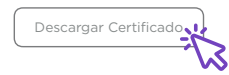

**iLISTO!**<br>Ahora ya sabes como tramitar el **CUZUS Digital** "

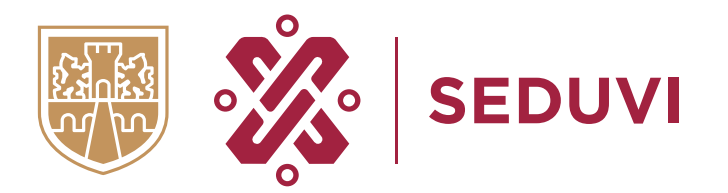

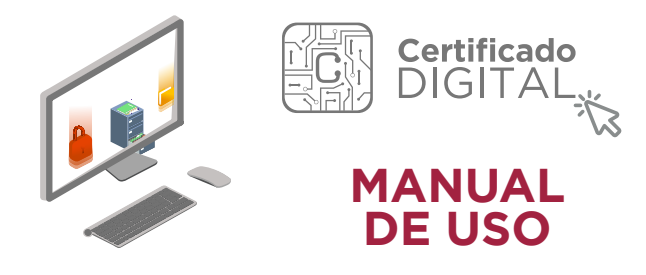

Si tienes alguna del tema escribe a:<br>certificadodigital.seduvi@gmail.com<br>certificado.digital@seduvi.cdmx.gob.mx

Amores 1322, Valle Centro, Benito Juárez, 03100, Ciudad de México.